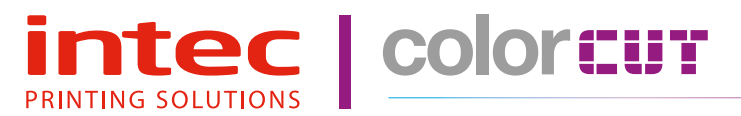

## Dual Tool, Flatbed Digital Die-Cutters

ColorCut FB550 Series

## Installation & Setup Guide - English

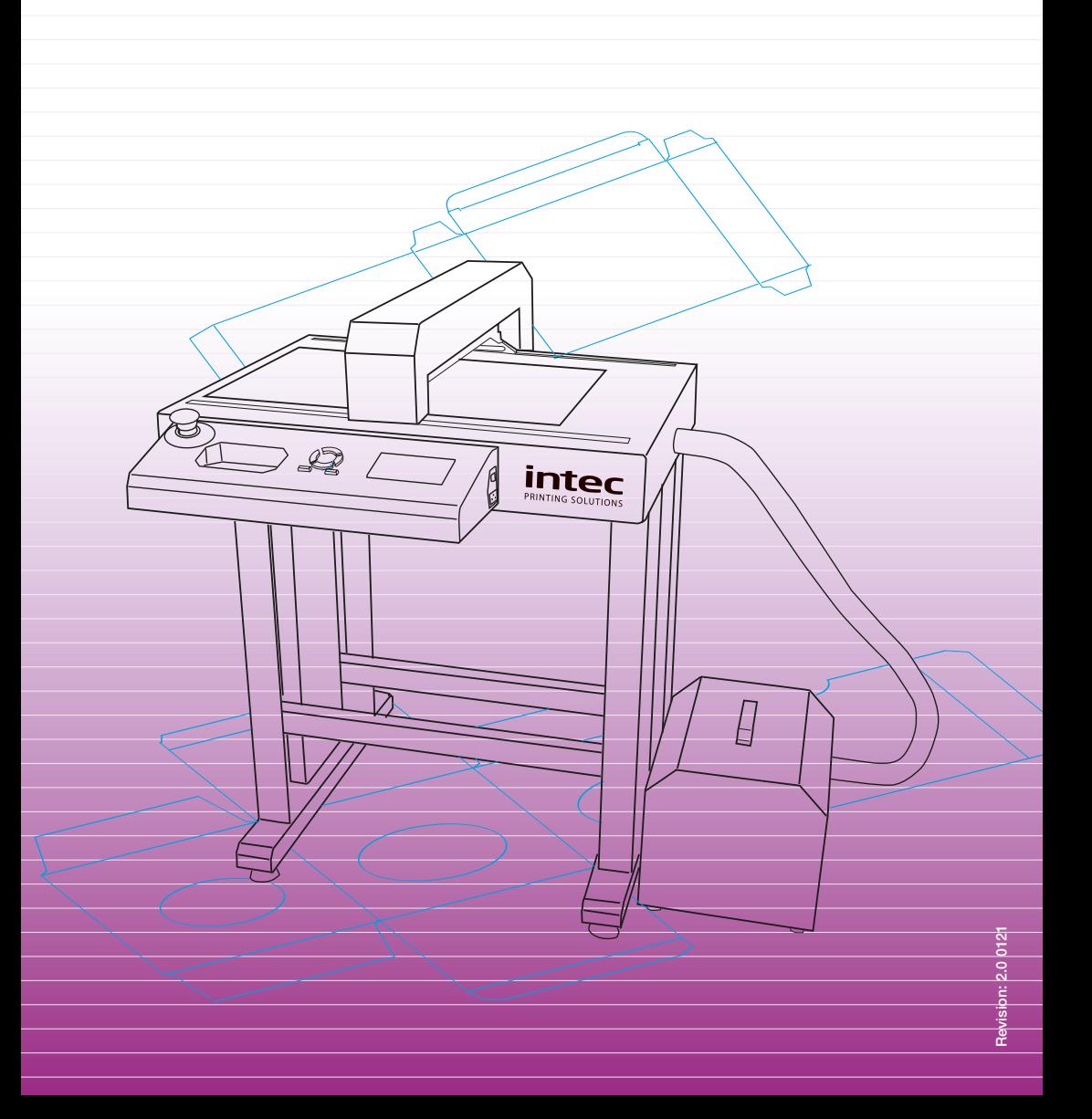

## **Contents**

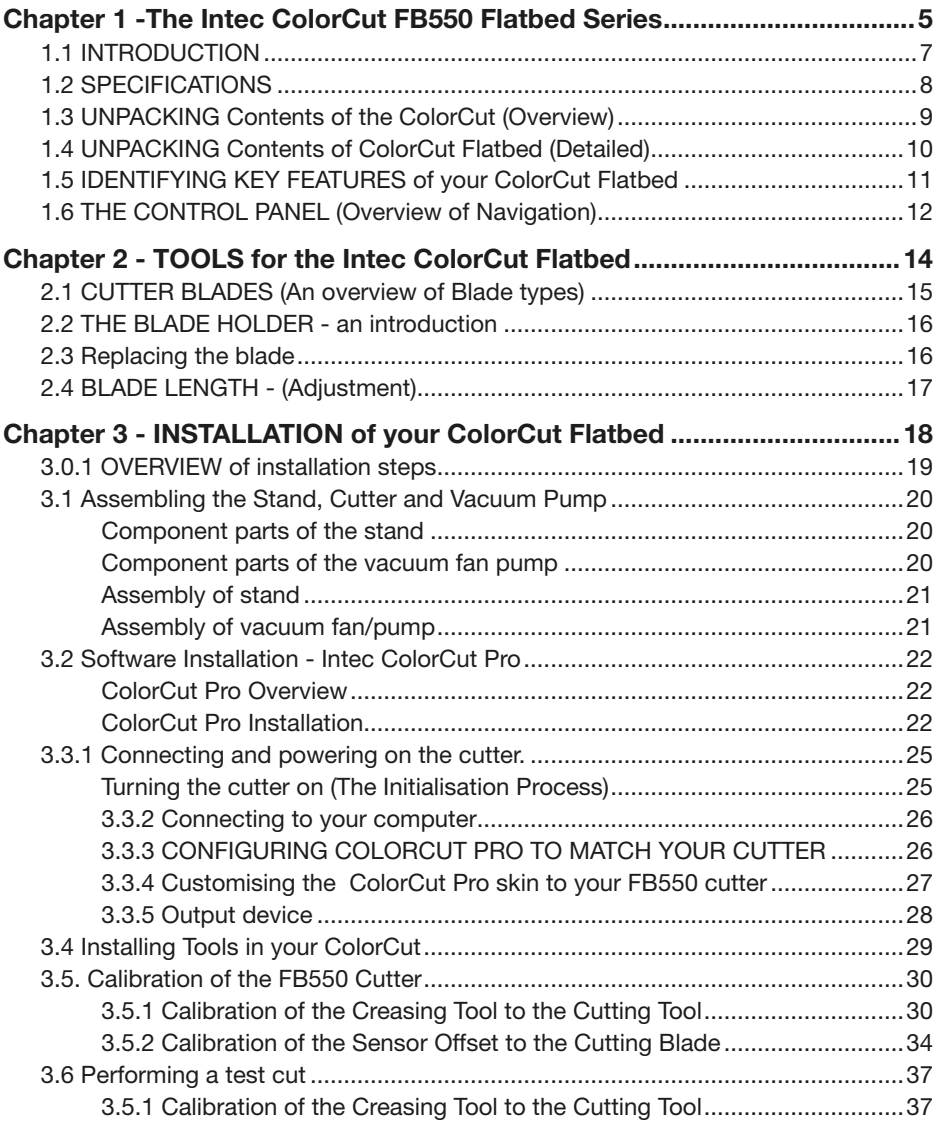

# Chapter 1

- 1.1 Introduction
- 1.2 Specification
- 1.3 Unpacking overview
- 1.4 Identifying key features of your ColorCut Flatbed
- 1.5 Overview of the Control Panel

#### 1.1 INTRODUCTION

#### INTEC COLORCUT FLATBED - DIGITAL CUTTING SOLUTION

The Intec ColorCut FB550 flatbed cutters are designed primarily to cut card and packaging materials effectively. It is also used for cutting, vinyl, thin film, adhesive labels and magnetic media.

There are also additional functions for die cutting sheet material, using perforated and dashed cut features and the use of additional tools such as creasing which enables folding on suitable card materials without the fib es on the boar d breaking when the material is folded.

The ColorCut solution consists of 2 parts:

#### **Hardware**

An Intec Digital Cutting Engine An Integrated Optical Sensor for automatic registration mark sensing A Stand A Vacuum Pump to provide suction for vacuum table. An Optional Silencer/Acoustic Muffler to educe vacuum pump sound levels A Vacuum connection hose

and

#### **Software**

The ColorCut Pro cutter control software contains two parts, (i) a pr ofessional direct plug-in for Illustrator or CorelDRAW enabling you to assign cut lines or paths created from Adobe Illustrator or CorelDRAW. (ii) a Production Studio application that cuts your projects (either from within your graphics packge or as a seperate application where jobs can be cut later using a job number or barcode).

Jobs can be cut without r egistration marks, however for accurate cutting your files must contain four reference marks, known as SMARTmarks (described later in the ColorCut Pro Software manual) which can be automatically applied within tthe ColorCut plug-in.

The optical sensor integrated into your ColorCut hardware detects the SMARTmark in a fraction of a second and adapts the cut path to any variations in the origin, scale or skew distortion of the print.

The software runs with the operating systems Windows 7, 8, 10.

Please use this guide to set up your Hardware and refer to the Software / ColorCut manual to assist you in final calibration of the softwa e to the cutter including guidance on how to use ColoCut Pro when designing and cutting your files

### INTEC COLORCUT FLATRED - SPECIFICATIONS

The Intec ColorCut FB550/FB750 and FB1150 series of flatbed cutters vary primarily by the size of the cutting area.

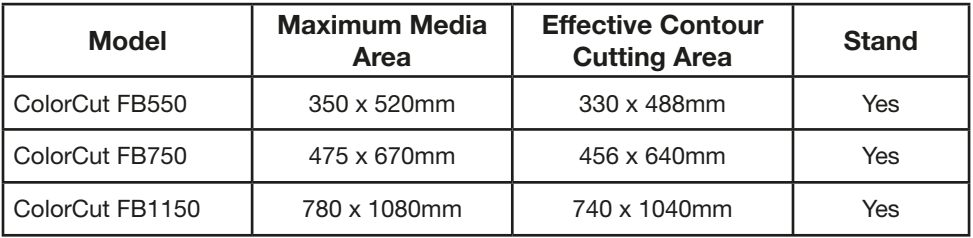

In addition to the primary difference in workspace area and the cutting area. The Intec ColorCut FB520/FB600/FB700/FB900 and FB1060 flatbed cutters have different vacuum control systems to provide media hold-down during cutting.

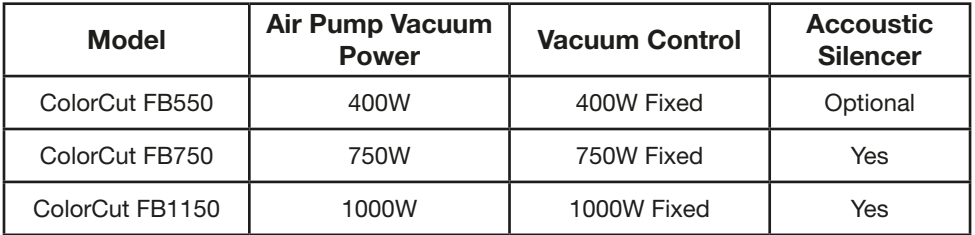

Each cutter is supplied with 2 dif ferent cutting mats that ar e positioned on the cutting table; the green self healing mat is typically used for kiss-cut applications such as labels/decals or vinyl' s. The Gr ey felt mat is actually the pr emium mat and is also known as the superior cutting underlay . This is used for cut-thr ough applications and any application using the creasing tool, as the mat enables some 'give' therefore providing a better crease. In addition, the grey superior cutting mat can extend the life of your cutting blade for cut-through applications.

#### 1.3 UNPACKING Contents of the ColorCut (Overview)

Your Intec ColorCut is packed in 1 crate.

The box contains :

The Intec ColorCut Cutting Engine. (Item (i)) The ColorCut Vacuum Pump (ii) The Vacuum Pump Connector Hose (iii) The Accessories box (iv)

And the ColorCut Stand (v)

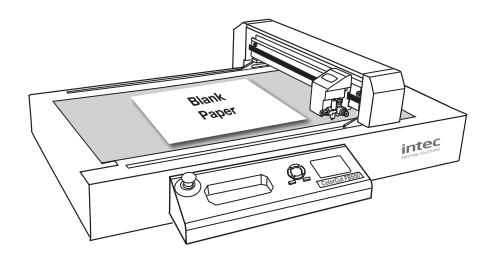

Item (i) - Intec ColorCut Cutting Engine

The ColorCut Vacuum Pump and V acuum Hose provide the vacuum to hold down your media on the cutting table.

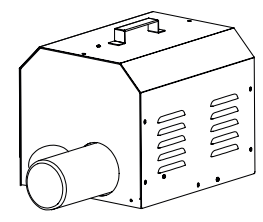

Item (ii) - ColorCut Vacuum Pump (and Acoustic Silencer - Optional on FB550)

The stand pr ovides a perfect er gonomic working height for your cutter.

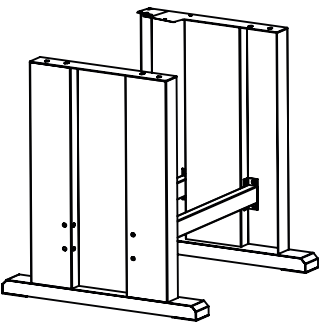

Item (iii) - Intec ColorCut Stand (FB550, FB750, FB1150)

The final items found inside the accessories box include the power cable and USB cable plus a disk containing your ColorCut Pr o Software and license code. A Blade Holder a selection of Cutting Blades, a Calibration Pen Tool and a Creasing Tool.

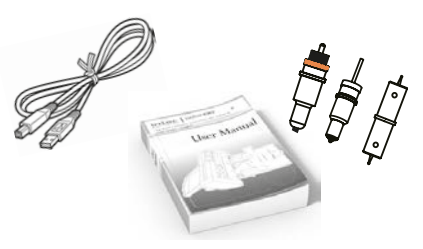

Item (iv) - Manuals, USB & Power Cables

#### \*Optional on FB550

### 1.4 UNPACKING Contents of ColorCut Flatbed (Detailed)

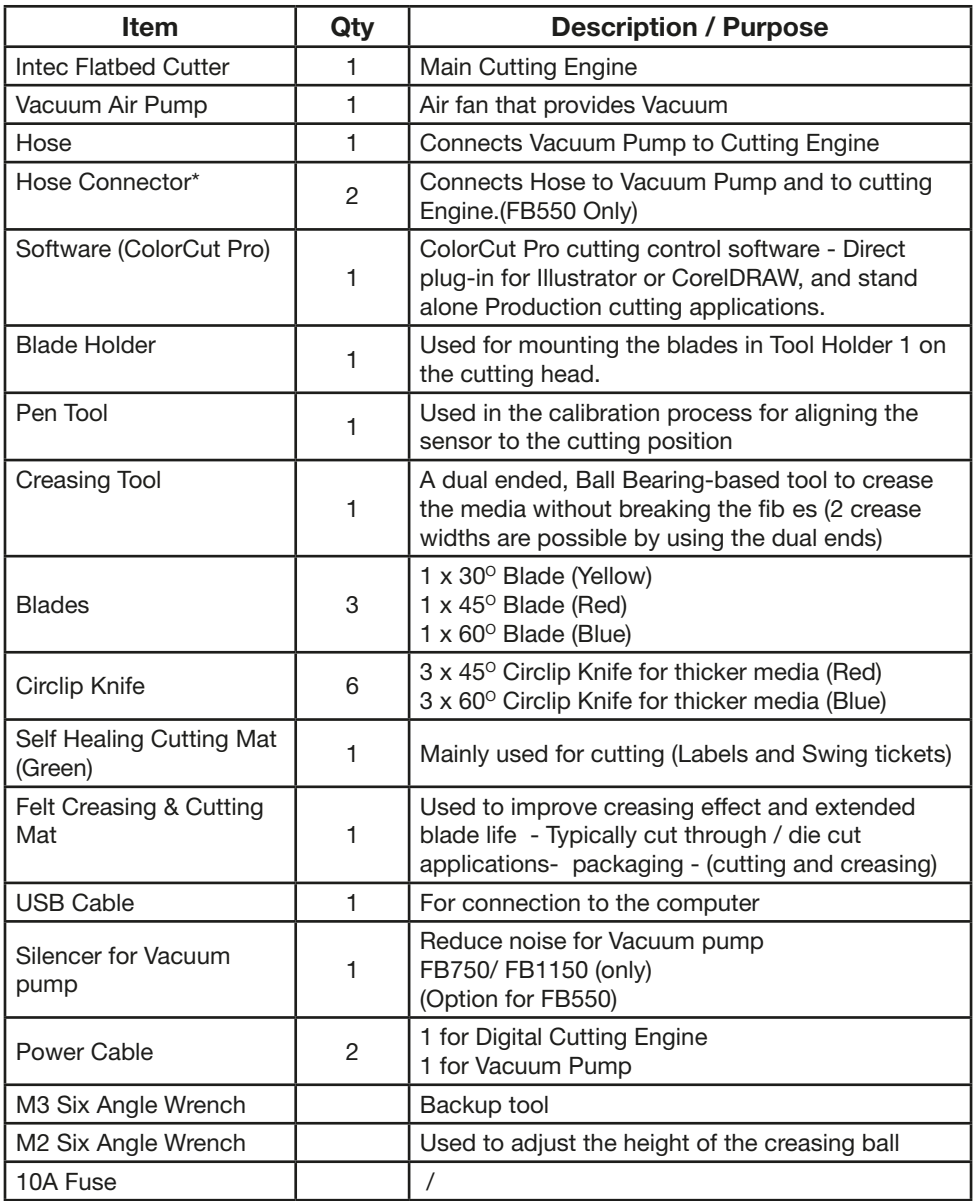

Please use this guide to set up your ColorCut Hardware.

#### 1.5 IDENTIFYING KEY FEATURES of your ColorCut Flatbed

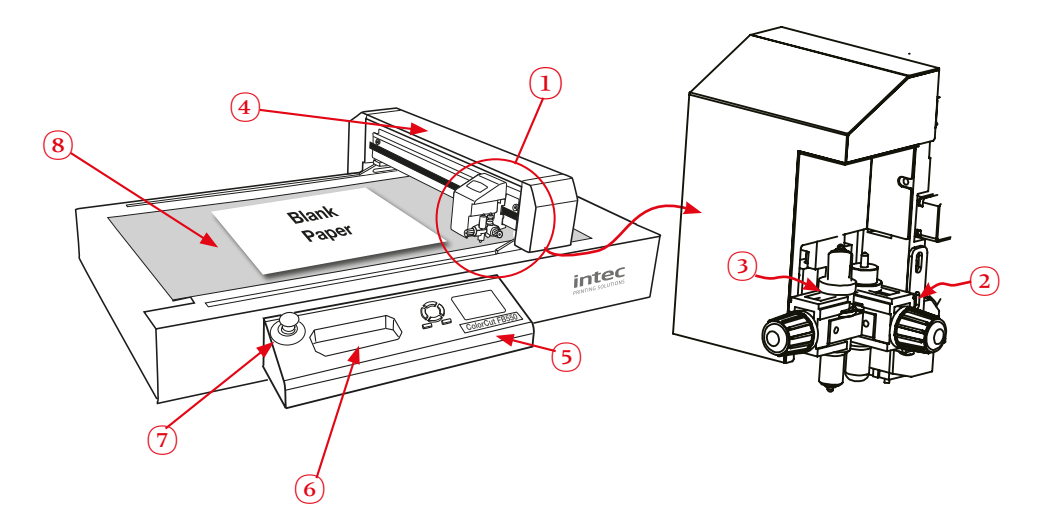

- $\Gamma(1)$  Tool Carriage............ Drives the cutter blade/pen/creasing tool forward/backward.
- $\widehat{2}$ ) Tool Holder 1........... Holds the cutter blade tool and drives it up/down.
- $3)$  Tool Holder 2........... Holds the pen/creasing tool and drives it up/down
- E Beam...................... Holds the tool carriage; moves left/right.
- 5) Control Panel.......... Used to set and use the cutter's various functions.
- G Tool Recess ..............Recess for holding tools
- $(7)$  Emergency Switch... In case of emergency turns off the power.
- Cutting Area............ Vacuum bed and Contour Cutting Area.

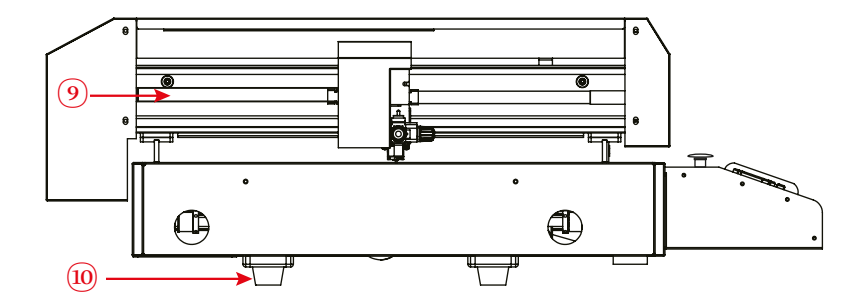

J Belt......................... Drives the tool carriage forwards and backwards Stabilisation feet.......Footing for machine when not using the stand.

### 1.6 THE CONTROL PANEL (Overview of Navigation)

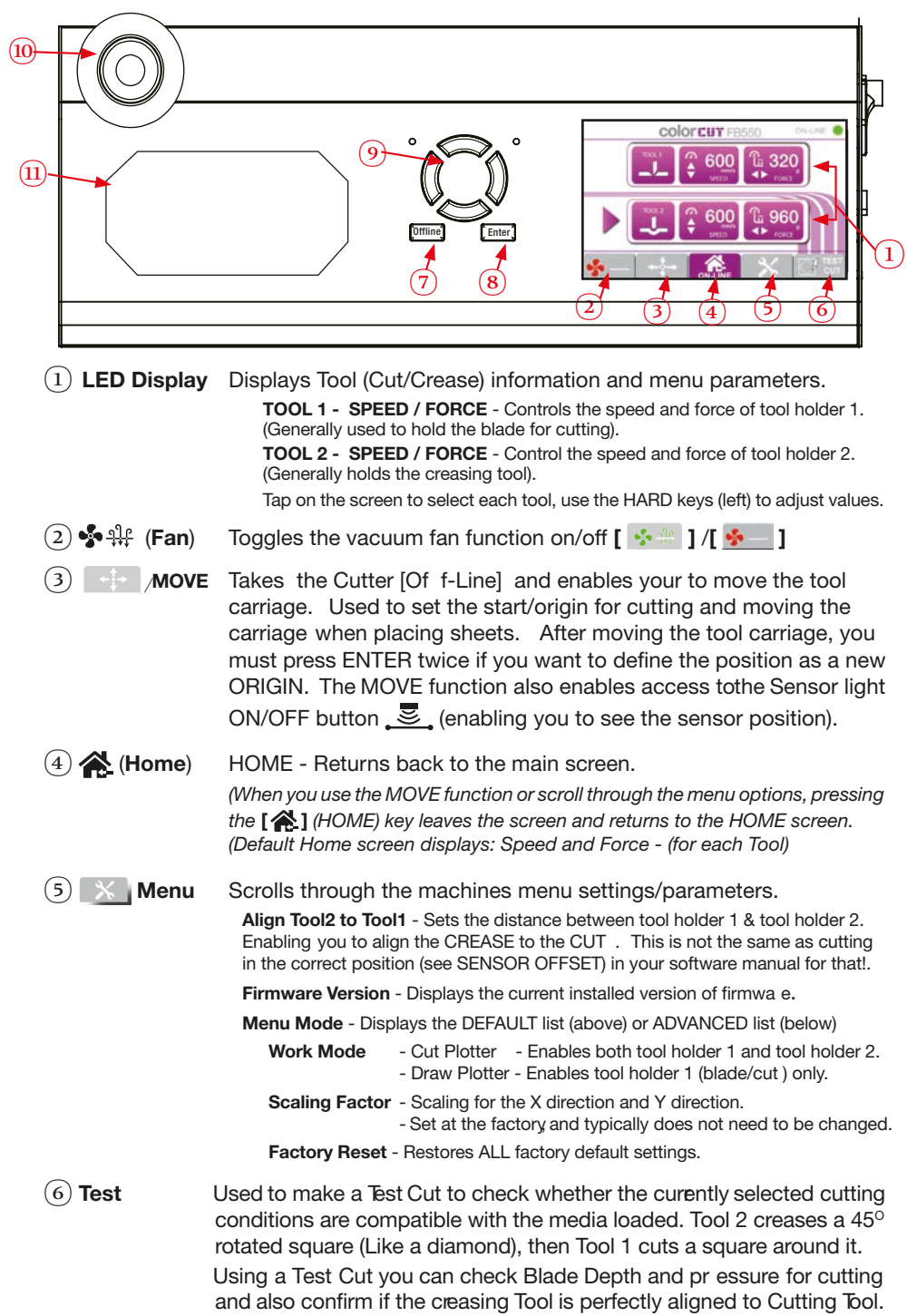

### THE CONTROL PANEL (Overview of Navigation) **Enter**

⑦ Offline When the Default Home screen is displayed, the *OFFLINE* key takes the cutter offline. In this mode you cannot send jobs to the cutter. Pressing the MOVE key will also place the cutter of f-line. You can move the carriage - r emember after moving the carriage, pr ess ON-LINE to place the cutter back on-line and enable jobs to be received.

 $(8)$  **Enter** After setting a function or condition in the MENU options press the [ENTER] key to register your setting

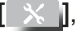

⑨ Hard button arrow keys used to INCREASE or DECREASE values on the LCD panel scr een. Either for TOOL speed/for ce control OR for changing menu settings or parameters.

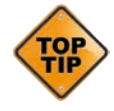

The LCD screen will often indicate which key to use to incr ease or decrease the value. i.e. Whendol 1 is selected, the  $\vee$  are displayed next to the SPEED parameter indicating you should use the  $\blacklozenge \blacklozenge$  keys. The  $\triangleleft$  symbols are displayed next to the FORCE, indicating the

 $\leftrightarrow$  Keys are used to adjust these values.

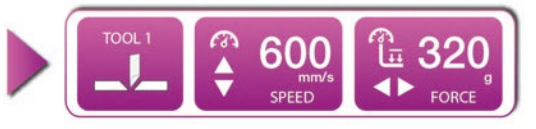

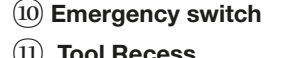

 $(10)$  **Emergency switch** Cuts the power to the cutter. Depress again to deactivate.  $(11)$  Tool Recess Convenient place to store tools.

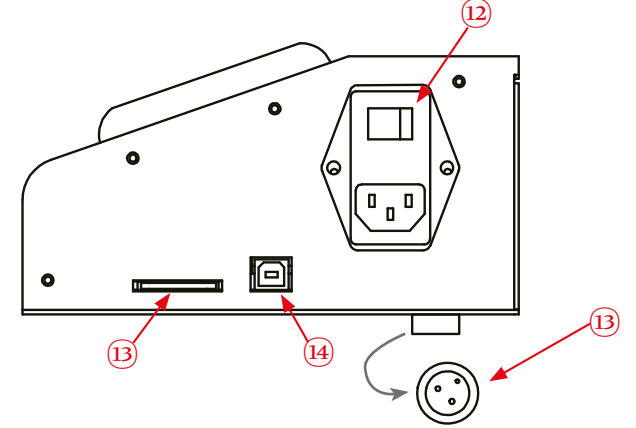

- 
- 
- 
- $(12)$  Power switch Turns the ColorCut Digital Cutter ON/OFF.
- $(13)$  Vacuum pump connector The control cable connector for the Vacuum pump.
- $\Phi$  USB interface connector Used to connect the cutter to a computer via the USB interface.
- $(15)$  SDcard interface connector  $N/A$  This feature is unavailable.

# Chapter 2

- 2.1 Types of cutter blades
- 2.2 Blade Holder introduction
- 2.3 Replacing the blade
- 2.4 Blade length (Adjustment)

Your cutter comes with a selection of blades. The blades are packed in a foam packing material. In addition to this there is a colored rubber protective cap. The yellow caps indicate  $30^{\circ}$ , red caps indicate a 45 $^{\circ}$  blade while the blue caps are 60 $^{\circ}$ blades. Be careful when handling the blade as the cutting end is very sharp. Blades are selected for different applications; a guide is shown below:

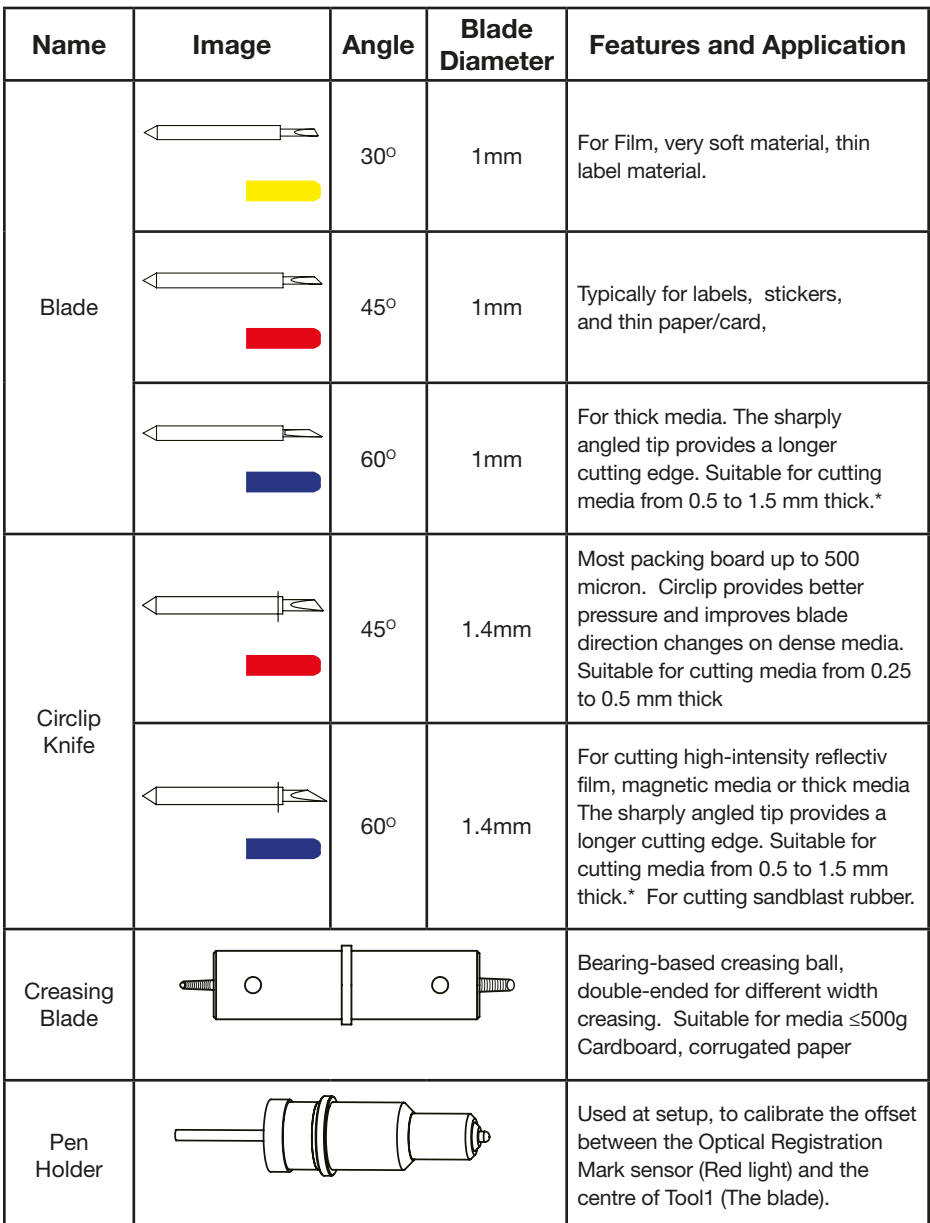

\* Maximum cutting depth is defined by the machine type rather than the blade (which is 600 mic ons)

#### 2.2 THE BLADE HOLDER - an introduction

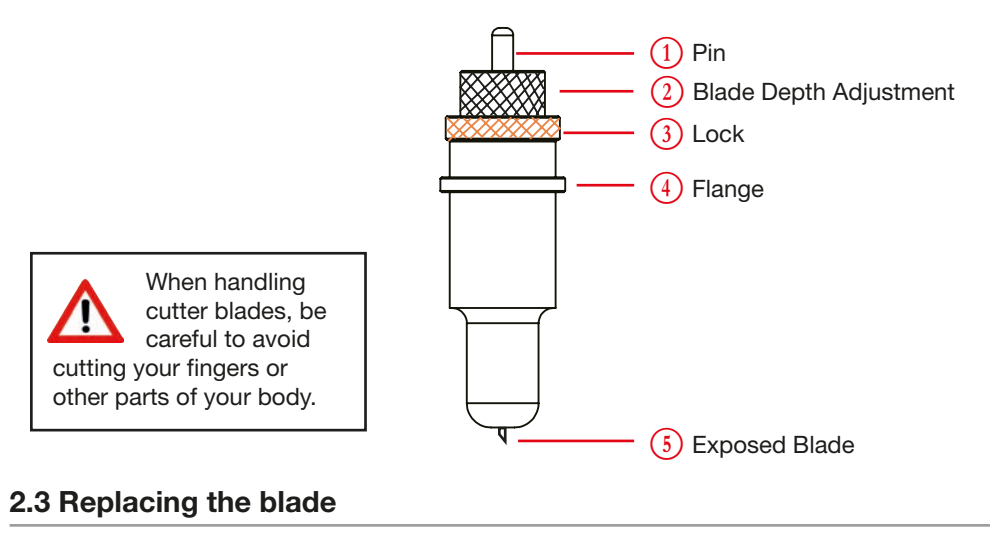

The blade is a consumable item and you'll always get the best quality cut with a newer blade. Please replace with a new blade when the cut quality reduces.

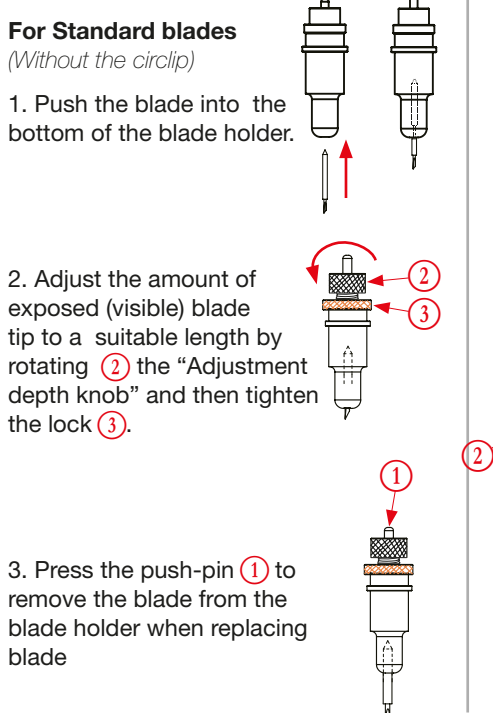

# For CirClip Blades 1. Unscrew the lower (cover) part of the blade holder. 2. Insert the Circlip blade into the inner blade holder. Then replace the outer cover of the blade holder; 3. Adjust the amount of exposed (visible) blade tip to a suitable length by rotating  $(2)$  the "Adjustment depth knob" and then tighten the  $lock(3)$ .  $\varphi \quad \overline{\Box}$

4. Replace the blade by following the steps above (Note: You cannot push the pin as you do with standard blades as the circlip prevents the blade being removed.

Blade Depth is a major factor in how well the machine cuts and along with the downforce / pressure, determines how cleanly the material cuts and how easy or difficult it will be to 'weed' the material. oo much blade depth is as bad as not enough.

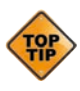

If you have enough blade sticking out to clearly see and feel the tip, it's probably too far out. Most new Intec Flatbed cutter owners improperly install the blade with too much of it protruding from the holder. Set it so that

you can barely see the tip.

Then take the blade holder and manually drag it across a sheet of card or label that you wish to cut, making a box pattern or square.

Card: Lay a scrap piece of material on a hard work surface with 2 sheets of copier paper underneath, (not on a nice table in case you cut through paper underneath). With the blade holder in your hand, press down and cut a circle in the material. Press down using a moderate amount of force while you cut the circle.

You will not be able to cut through the second sheet of paper when the blade depth is set correctly. If it cuts through the second sheet then the depth is too much and you need to retract the blade.

Labels: Lay a scrap piece of material on a hard work surface (not on a nice table in case you cut through the backing). With the blade holder in your hand, press down and cut a circle in the material. Press down using a moderate amount of force while you cut the circle.

Adjust the blade depth so that only traces of the blade's cut appear on the backing sheet when a cutting test is performed. You will not be able to cut through the material backing when the blade depth is set correctly. If it cuts through the backing then the depth is too much and you need to retract the blade.

The blade length is adjusted by turning the blade adjustment knob.

- To extend the cutter blade, turn the knob in the  $\overline{A}$  direction.
- To retract the cutter blade, turn the knob in the  $(B)$  direction.

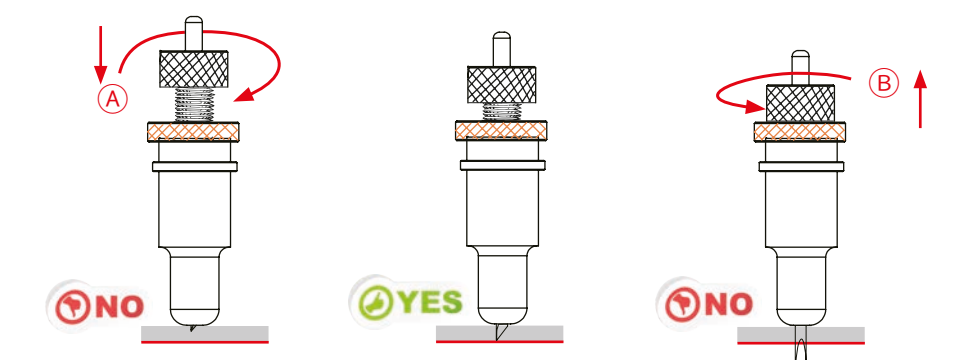

#### INSTALLATION overview

- 3.1 Basic overview of installation steps
- 3.2. Parts for assembly
- 3.2.1 Stand components
- 3.2.2 Vacuum Pump components
- 3.3.1 Assembly of the stand and cutter
- 3.3.2 Connecting the Vacuum pump
- 3.4. Connecting and Power on the Cutter
- 3.4.1 Turning on the Cutter
- 3.4.2 Connecting to a Computer
- 3.5 Installing Tools
- 3.6 Calibration of the Creasing Tool to the Cutting Tool
- 3.7 Calibration

01

02

03

04

05

06

# INSTALLATION START

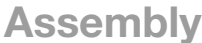

Assemble the stand, mount the intec ColorCut onto the stand. Fit the hose connectors to the ColorCut engine and Vacuum pump then connect the hose.

## Install the Software

Install the supplied ColorCut software for Illustrator or CorelDRAW. (Refer to your ColorCut Pro Software manual).

### Connect to your Computer

Using the supplied USB cable connect the cutter to your PC or Mac. Then check in the software that the cutter can be seen.

# Install ColorCut Flatbed Tools

Install the Blade Creasing and Pen Tools.

## Calibrating the Cutter

Turn your cutter on, then calibrate first the Creasing tool position to the cutting tool. Next refer to your ColorCut pro software manual and set the offset from sensor to cutting position in your software.

# Load media and perform test cut

Select your cutting matt, (Felt or Green matt) and load your media . Use TEST cut to perform a cutting test and adjust blade if necessary. (Please refer to your ColorCut Prosoftware Manual.

# INSTALLATION FINISHED

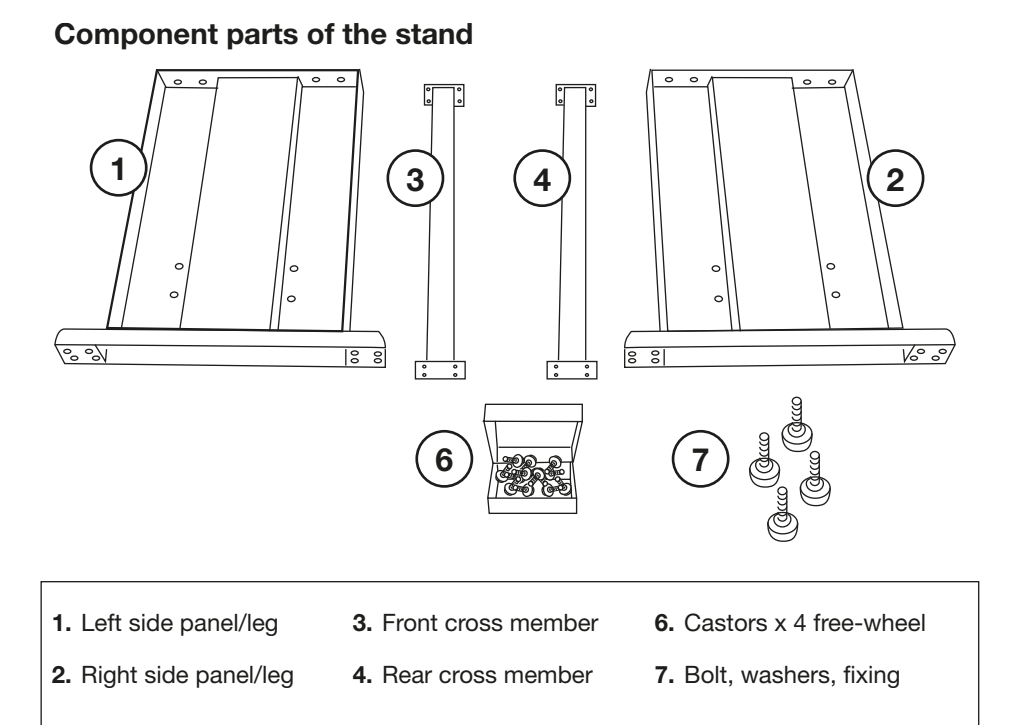

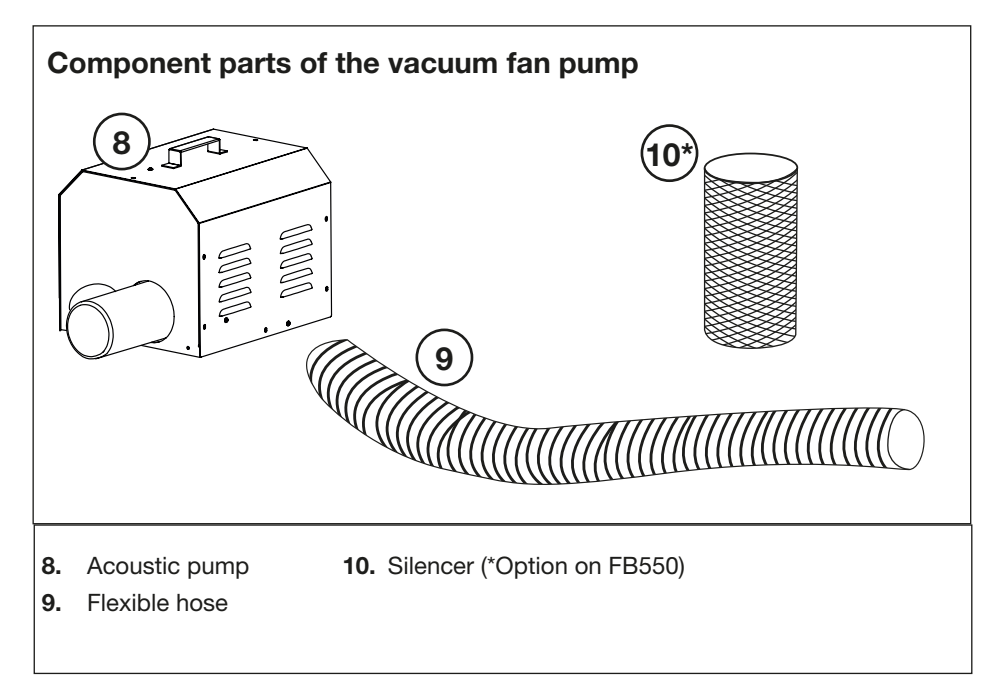

### 3.1 Assembly of the Stand and Connecting the Vacuum Pump (cont)

#### Assembly of stand

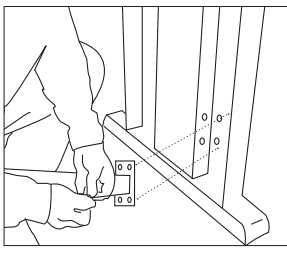

Locate one side panel, both Using the black bolts to cross members and Bolts

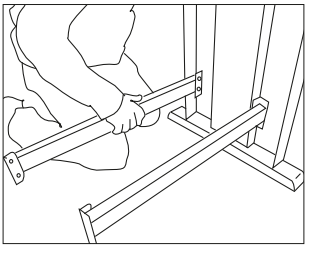

attach the cross members.

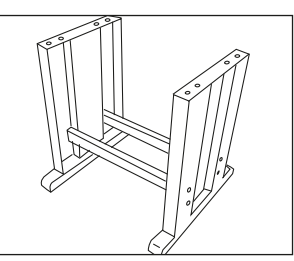

Then attach the other side panel using same method.

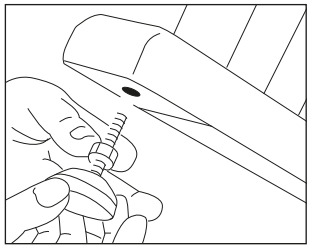

Screw the stand feet into the bottom of side panels

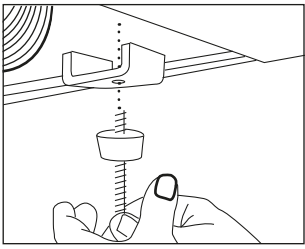

Remove the Rubber feet from the base of Flatbed.

<u>는 히</u>

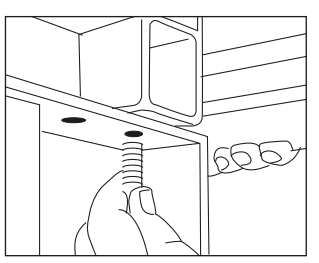

Locate the Flatbed on the stand and fix with bolts.

The assembled unit

ym a mw

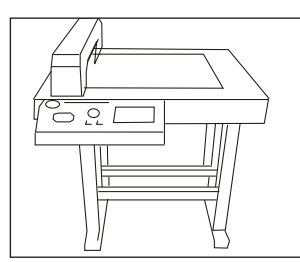

Tighten all bolts with Allen key supplied.

#### Assembly of vacuum fan/pump

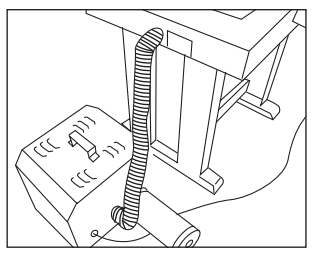

Connect vacuum hose (FB550 use supplied connectors)

Attach Silencer (Optional for FB550 models)

#### ColorCut Pro Overview

The Intec ColorCut Pro software is a professional cutting package that works dir ectly from Illustrator or CorelDRAW. The plug-in requires Adobe Illustrator® or CorelDRAW® to be installed.

Intec ColorCut Pro™ gives you the ability to send pr ojects you've designed in Adobe Illustrator® or CorelDRAW® straight to your Intec ColorCut Flatbed. The plug-in allows experienced Illustrator® or CorelDRAW® users to skip SignMaster® enabling a much faster entry into using your Intec ColorCut with no need to learn a new application.

Intec ColorCut Pr o Software for your Intec ColorCut Flatbed is supplied on the included CD, however it may also be downloaded fr om our website http://intecprinters.com/support-downloads/drivers-downloads/colorcut/

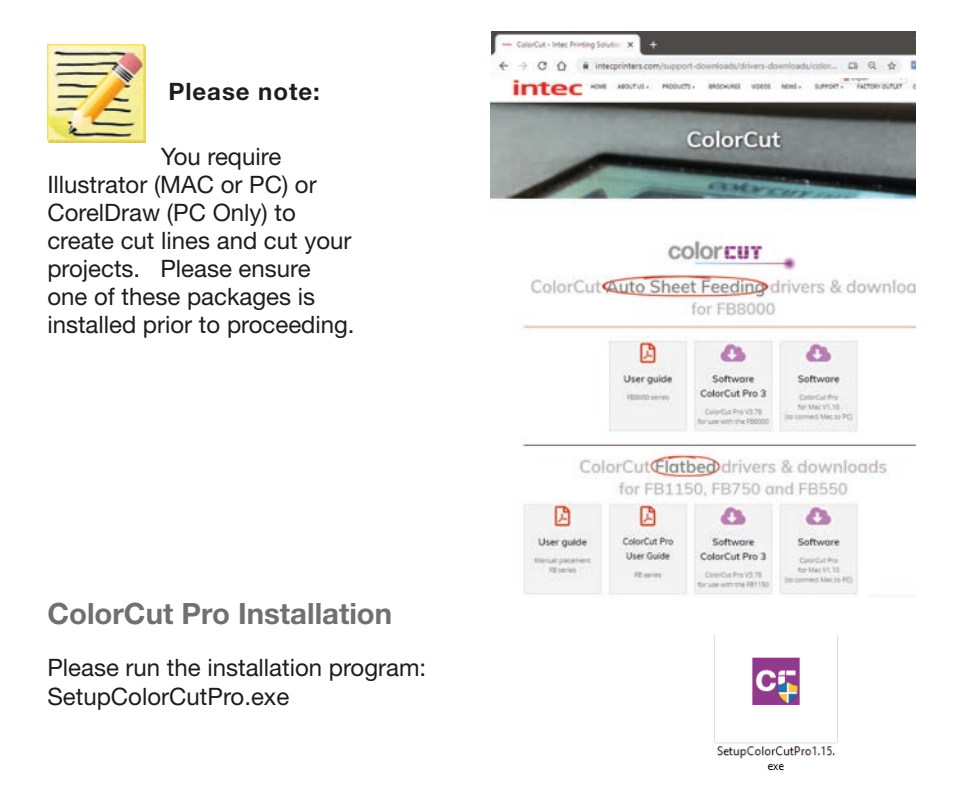

The setup program requires various confirmations for the installation of the p ogram.

On some computers you could be asked the system administrator's password to execute the installation. In the case THAT you do not have this information; contact the technician who administrates your system.

In some instances, (depending on your PC configuration) Windows 10 users may see a security warning appear, as this is not a Microsoft application.

Do not worry , this is perfectly normal. Click more info  $\widehat{A}$ .

#### Windows protected your PC

Windows Defender SmartScreen prevented an unrecognized app from starting. Running this app might put your PC at risk. More info  $\bigcap$ 

Don't run

The dialogue box will confirm the App. you are installing is the ColorCut Pro App.

Click [RUN ANYWAY]

### Windows protected your PC

Windows Defender SmartScreen prevented an unrecognized app from starting. Running this app might put your PC at risk.

App: SetupColorCutPro1.16 exe Publisher: Unknown publisher

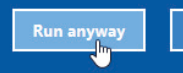

Don't run

To start the installation of the ColorCut Pro software, simply click the [ NEXT> ] button.

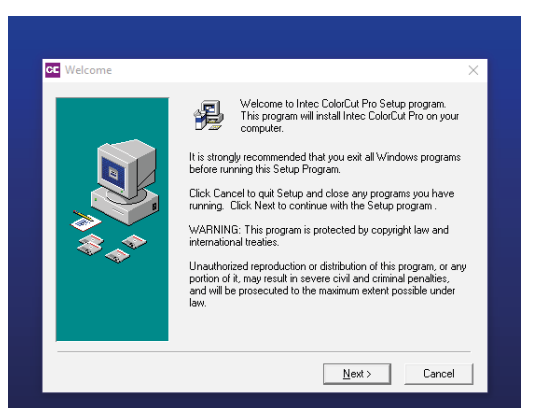

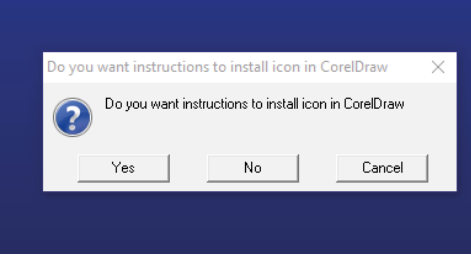

If Illustrator is installed on your computer, please ensure it is not open and running, otherwise, after the installation you will be asked to r estart your system befor e starting ColorCut Pro.

By default the ColorCut Pr o plug-in software will automatically install into Adobe Illustrator if it is installed on your computer.

If you have Cor elDraw then the Plug-in

for CorelDraw will also be installed at this time. If you have CorelDRAW, SKIP to the next page.

If you have Adobe Illustrator , then when the installation has finished click [ NO ] on the dialogue box asking you if you wish to review the CorelDRAW installation instructions.

You should now advance to section 3.3 (Connecting to your computer) in this manual.

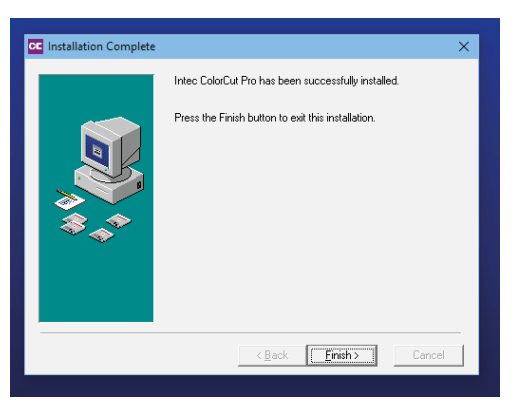

#### 3.3.1 Connecting and powering on the cutter.

### Turning the cutter on (The Initialisation Process)

● Connect the control cable for the Vacuum Pump to the Vacuum Pump control jack ■ on the underside of the contr ol panel ● Securely plug the power cor d into the mains socket  $\mathbf{Q}$  on the control panel and connect to an electrical outlet of the specified voltage.

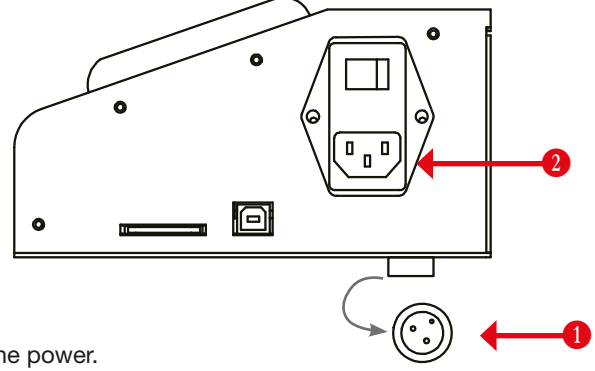

2. Turn on the power.

**3.** The green power lamp **3** on the contr ol panel will light, the LCD display **4** will **3** illuminate. A Safety message will appear on the LCD panel asking your to pr ess the [ENTER] key to continue.

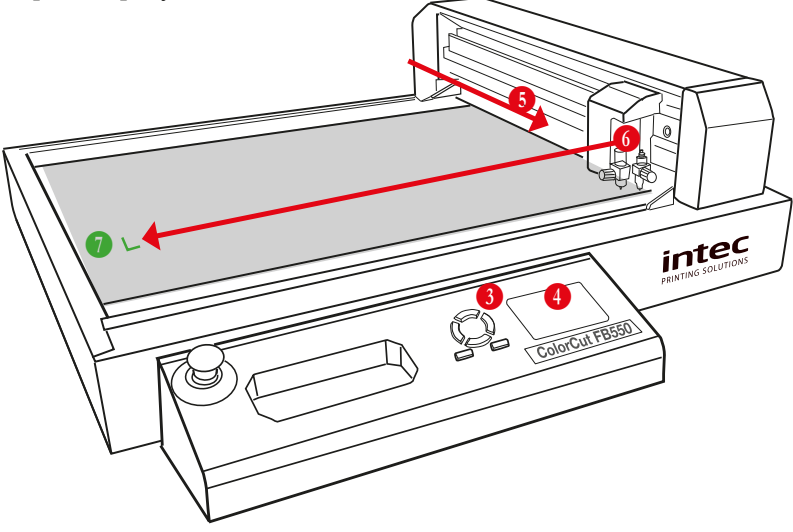

A Next the Intec ColorCut Flatbed digital cutter will move the Tool Carriage **O** to the closest point as shown in the figu e above and then the beam **O** will move to the ZERO point (furthest left point as indicated with the green  $\bullet$  mark above).

These operations are part of the initialisation pr ocess; once the T ool Carriage has moved to the fr ont point and the beam to the furthest left point (The cutter has determined the ZERO Origin point) and the display will change to display the HOME screen and the cutter is ready for use. (Ensure the Cutter is ON-LINE before proceeding).

The Intec ColorCut Pro software includes the USB drivers built into the cutter software. There is no need to install any addition drivers.

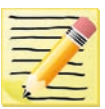

Please note, that operation can not be guaranteed in the following circumstances:

1) When connection is made through a USB hub or an add-on USB board.

- 2) When you are using a custom-built computer that has been modified
- 3) When other USB devices such as USB printers are conencted.

For optimal results, please ensure the following:

- Do not connect or disconnect the USB cable while you ar e installing the Intec ColorPro software.
- Do not connect or disconnect the USB cable while starting up the computer.
- Do not connect or disconnect the USB cable while switching on the cutter.
- Do not disconnect the USB cable within a 5 second period of connecting it. (It does not always recognise the fact it was subsequently disconnected and won't reconnect again until you power-cycle both devices)
- Do not disconnect or connect the USB cable while you ar e cutting a job, or while data is being transferred.

### 3.3.3 CONFIGURING COLORCUT PRO TO MATCH YOUR CUTTER

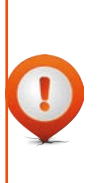

The ColorCut software supports a number of different Intec cutters. After the software installation you need to specify the FB550 cutter to allow ColorCut Pro to customise it's configuration to match your FB550 cutte . Therefore it is important you follow the instructions below befor  $e$  first use of your FB550 with ColorCut Pr o and set the DEVICE TYPE to "Intec FB550" to ensure that the ColorCut Pro application, all settings/messages and screens displayed are applicable to your cutter.

To configu e ColorCut Pro to match your cutter you will need to launch the ColorCut po application, and sett he cutter within the [SETTINGS] option.

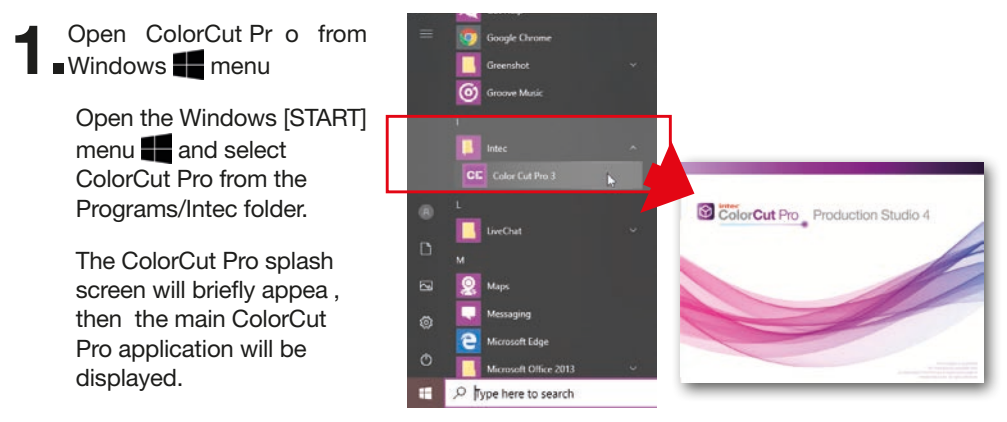

#### 3.3.4 Customising the ColorCut Pro skin to your FB550 cutter

ColorCut Pro supports a number of dif ferent Intec cutters with dif ferent registration sensing methods, number of tools and manual or autofeeding methods. Therefore various 'Skins' which display options and screens will be unique to your specific cutter model and its features (i.e. the FB550). The Settings Button  $\frac{1}{1}$  opens a dialogue box which displays the current configuration settings and enables you to set or change the Cutter "Device Type" / skin that ColorCut Pro has been customised to match.

Depending on the current selection, your main screen may look like 5a or 5b.

Click the [SETTINGS] button to open the settings dialogue window.

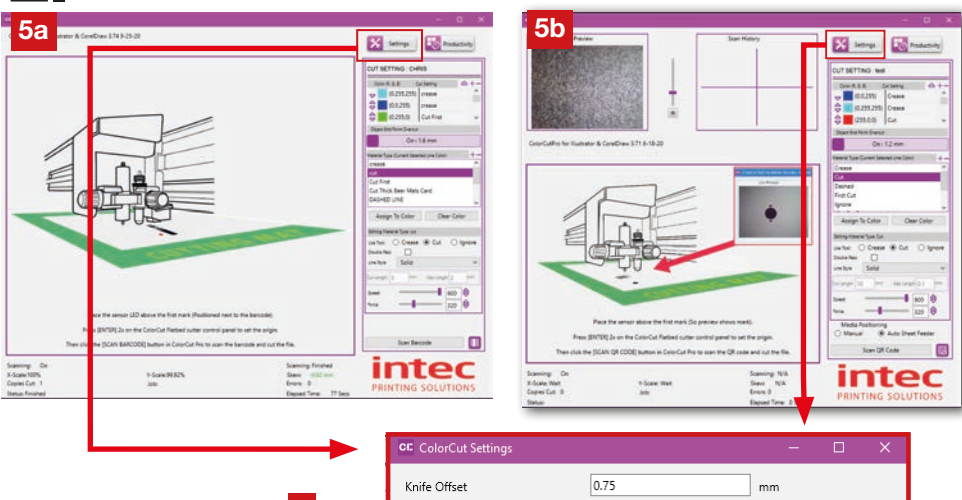

3.The "Device Type" <sup>1</sup> setting shows the type of Intec Cutter that ColorCut Pro is configured to.

The appearance of the main screen layout, Productivity controls, dialogue boxes and Tool controls will change based upon the "Device Type" selected, and not all features will be available as detailed in this manual unless you have selected the cutter type to match your Intec FB550 Model.

To ensure ColorCut Pro displays correctly to match the FB550 with an LCD touch panel screen, please set the cutter type to FB550.

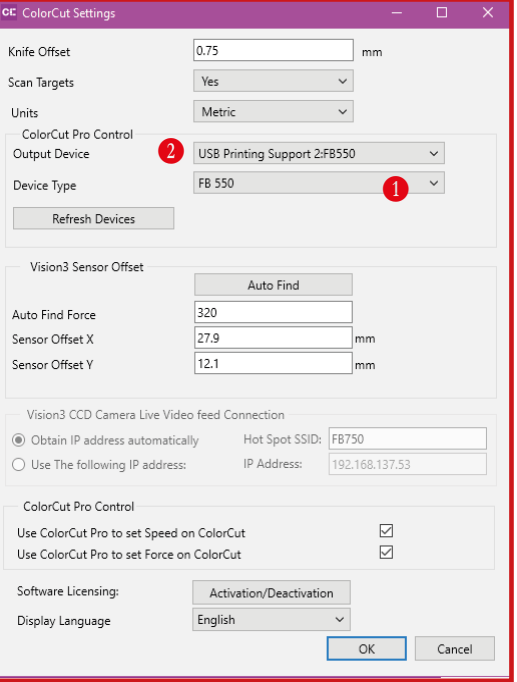

Check your cutter is connected to and recognised by your computer.

If the Intec ColorCut Pr o software cannot sense an Intec ColorCut Flatbed cutter on the USB connection of your computer , then under the "Output Device" option in the [SETTINGS] window it will show: "*File Output"*.

In such circumstances, check your connection to your computer and power cycle your Intec ColurCut Flatbed cutter. (Ensure it is off for 45 seconds to enable the USB cache to flush). Check that you have cleared the SAFETY MESSAGE that appears at power on, on the LCD panel of the cutter AND that the FB550 cutter is ON-LINE.

If the connection to your cutter is successful then under the Output Device option  $(2)$  you will see the term USB Printing Support.

(After a short delay , the identifier 'FB550' may appear after the description 'USB Printing Support'. However you don't need to wait for this and this may take a few minutes to appear).

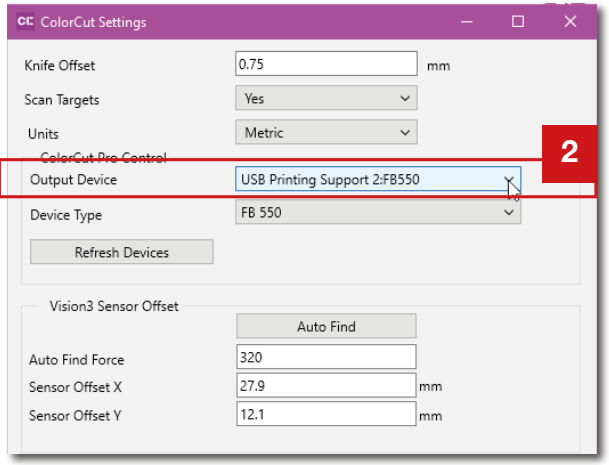

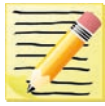

NOTE: The FB550 must be READY and ON-LINE for the ColorCut Pro software to communicate to it and establish what type of cutter it is. The device may be seen as USB Printing Support and will not show the device name if the cutter is off-line check the cutter is On-Line before sending any jobs.

The tool carriage is mounted on the beam that travels across the cutting area.

It contains 2 tool holders enabling 2 dif ferent tools to be mounted at the same time for different operations' Tool holder Bracket to hold tool

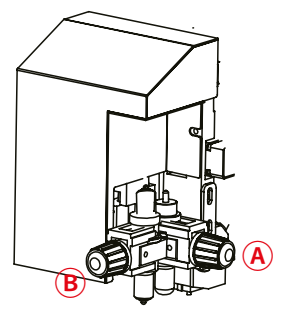

The Tool Holder  $\overline{A}$  closest to the Beam, holds TOOL1, typically the cutting blade.

The tool holder furthest away from the beam  $\overline{B}$  holds TOOL2 (typically the Creasing Tool).

To install a tool into your Intec ColorCut Flatbed, loosen the tool holder's thumb ■ screw *ℂ* sufficiently to enable a blade holder / creasing tool or calibration pen to be inserted up to its flange

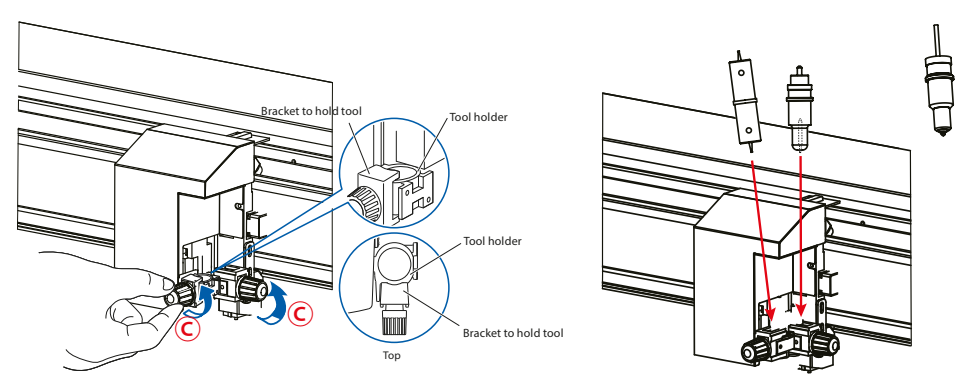

Push the tool, i.e. the Blade Holder, Creasing Tool or Calibration Pen all the way<br>into the tool holder until its flange completely touches the upper part of the holde

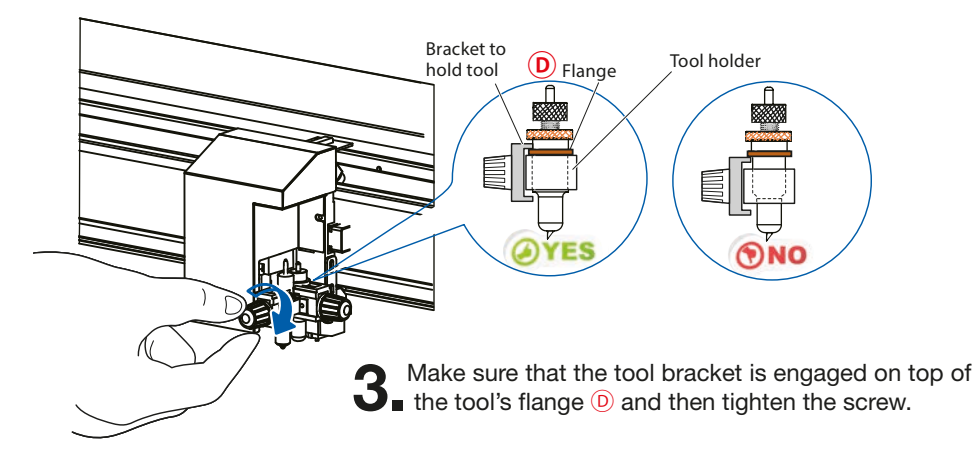

#### 3.5. Calibration of the FB550 Cutter

The Intec ColorCut Flatbed engine needs to be calibrated befor e first use to ensu e accurate cutting. There are 2 different calibrations that should be performed.

First (Section 3.5.1), is to calibrate Tool2 (The Creasing Tool) to Tool1 (The Cutting Tool). This calibration is performed using the front control panel of the cutter and aligns the cutting and creasing tools together.

#### If the Creasing Tool is NOT calibrated to the Cutting Tool, then your elements may cut correctly BUT the crease will be performed in the wrong position.

The second calibration (Section 3.5.2), aligns Tool1 (The Cutting Tool) to the position of the Optical Sensor that r eads the Page 'SMARTMarks'. This calibration is performed using the ColorCut Pro software and is knows as the Sensor Offset.

If the SENSOR OFFSET is not calibrated then your cut position may be offset from the position on the sheet that you actually wish to cut.

#### Calibrations are only r equired upon first use and normally do not need to be carried out subsequently.

#### 3.5.1 Calibration of the Creasing Tool to the Cutting Tool

The Intec ColorCut Flatbed engine is fitted with two tools. Befo e using your cutter for the first time, you must align the two tools together so that cut lines and c eases are in alignment with each other. To calibrate/align Tool2 with Tool1, the cutter will draw a  $45^{\circ}$ 

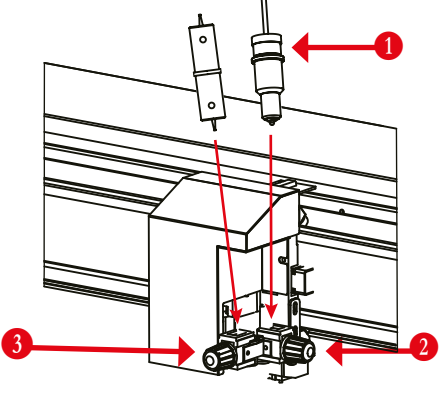

rotated square using the Creasing tool and then use the PEN Tool to draw a squae around it. The rotated square SHOULD fit perfectly inside the normal square. Please follow the steps below to calibrate the Cutting Tool to the Creasing Tool.

1. Place the Calibration Pen Tool **1** in to Tool ■ Holder 1 2. (Normally the position for the Blade Holder). Then place the Cr easing Tool into Tool Holder  $2 \bullet$ 

2. Using the LCD control panel on the cutter , press the **MOVE/**  $\leftrightarrow$  Tab icon along the bottom of the display.

> Using the Left / Right keys move the carriage so that you can place a sheet of paper on the cutting bed.

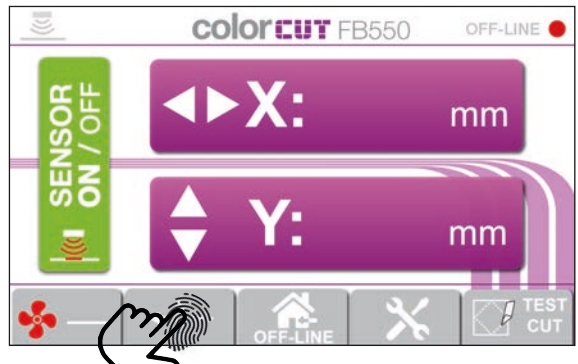

*Intec Printing Solutions - Manual for ColorCut flat bed series FB550 ..................................................................................... Page No: 30*

#### 3.5.1. Calibration of the Creasing Tool to the Cutting Tool

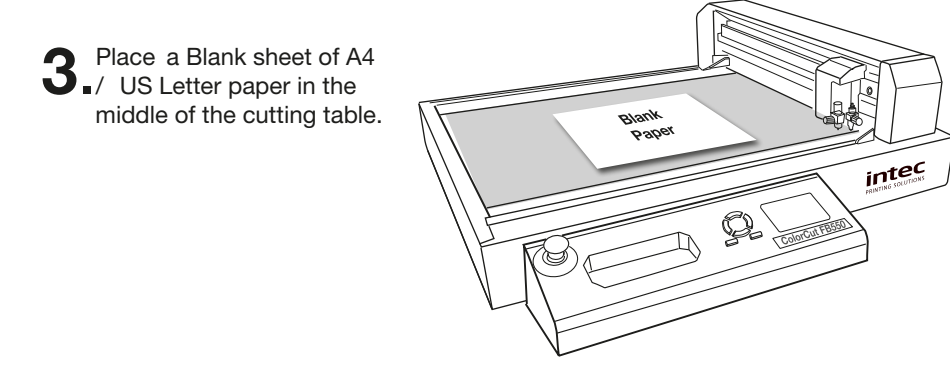

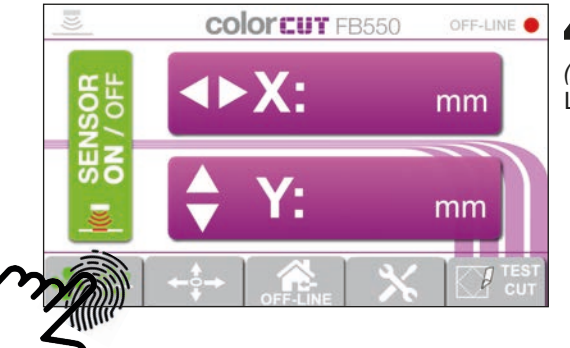

**4.** Turn on the vacuum hold, by pressing the Vacuum Tab [ $\frac{1}{2}$ ] *(Fan)* key on TAB strip at the base of the LCD control panel.

5. Using the Left / Right physical keys move the beam over the sheet of paper then using the Up / Down keys move the Tool Carriage to the middle of the piece of paper.

> With the Tool Carriage in the middle of the sheet of paper , press the [**ENTER**] key twice to set a new ORIGIN point *(When you press ENTER key the second time, TOOL2 will briefly activate to confirm).*

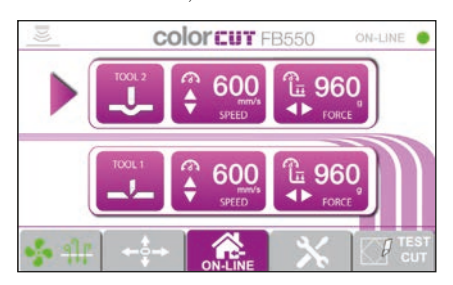

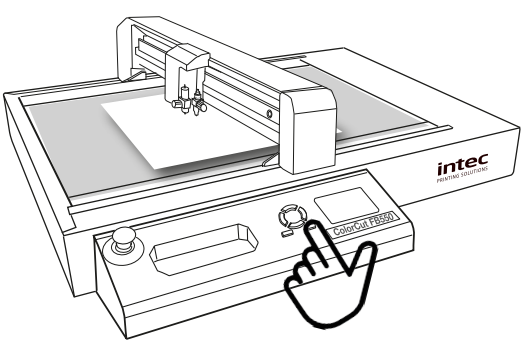

After pressing **[ENTER]** 2x the display will return to the HOME screen showing the Tool's and their Speed and For ce settings.

### 3.5.1 Calibration of the Creasing Tool to the Cutting Tool (cont)

6.Set the pressure for the Creasing Tool so that it is easy to see the crease.

(In step 5 you pressed [Enter] twice so the display should now show HOME SCREEN- If the display is showing MOVE X: xx , Y:xx, then press the [*ENTER*] x2 key to bring the cutter back online.)

Press the 'touchscreen' panel on TOOL2.

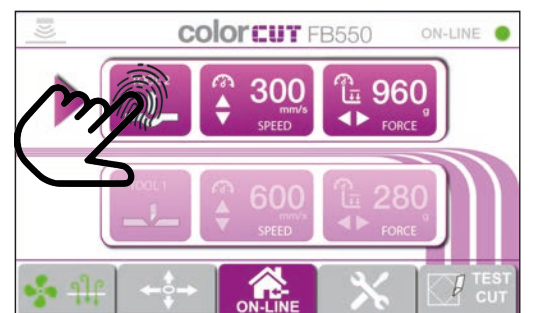

Then use the UP / DOWN keys to set the speed (to 300mm/s)) and use the Left / Right keys to set the Force. (to 960 g)

The press the [**ENTER**] key to accept the settings.

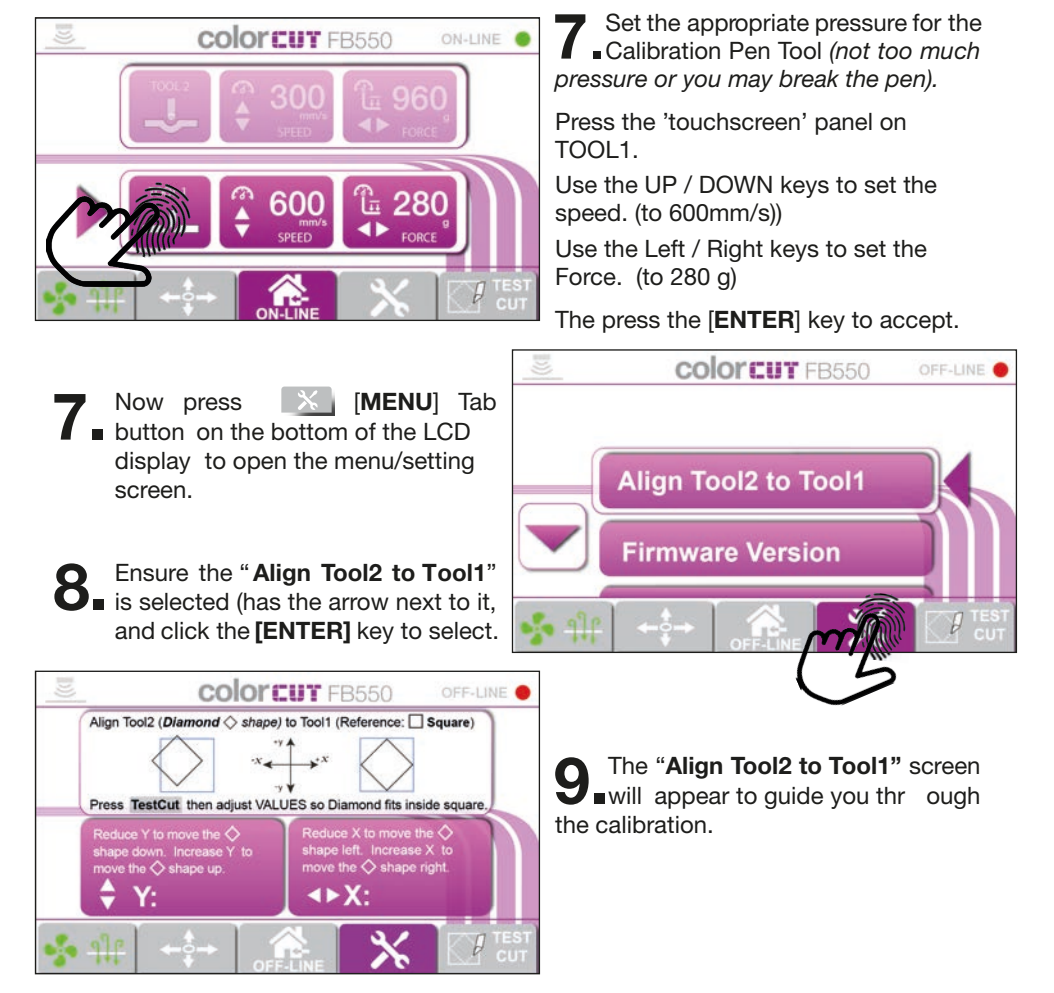

### 3.5.1 Calibration of the Creasing Tool to the Cutting Tool (cont)

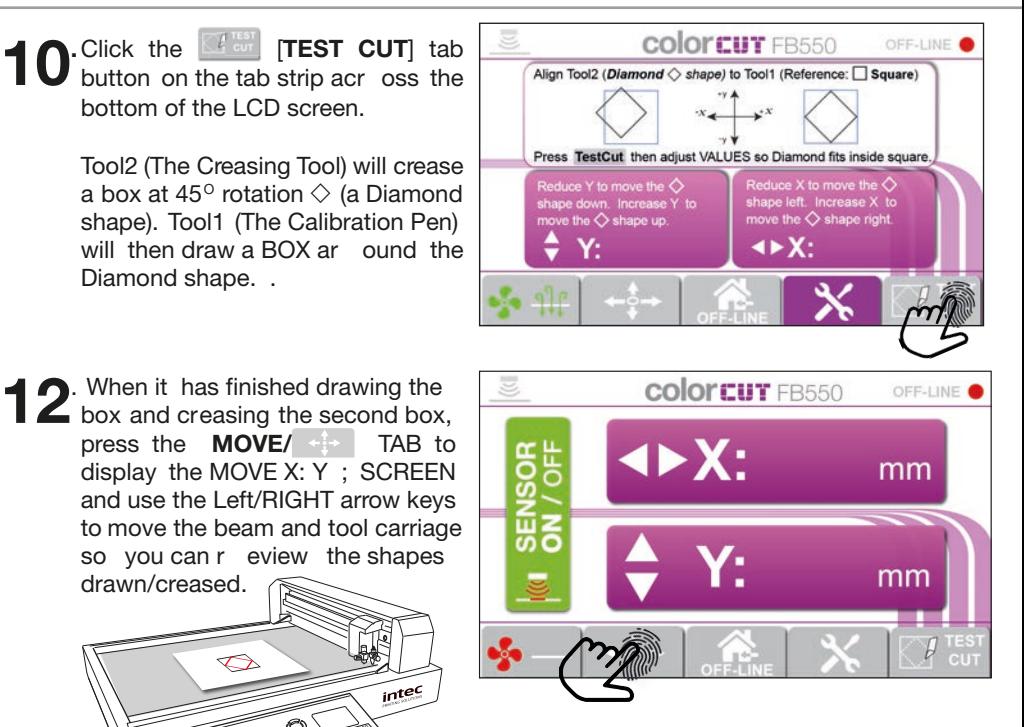

1. If both tools are aligned the creased box will fit perfectly inside the DRAWN box. If they do, Tool2 is aligned to Tool1 please press the HOME tab key and continue to section 3.5.2 (Calibrating the Sensor Offset)

If they are not aligned perfectly, continue as detailed below to adjust the alignment.

**Press the**  $\mathbb{X}$  **[MENU] Tab button on** the bottom of the LCD display, ensure "Align Tool2 to T ool1" is selected (has the arrow next to it, and click the [ENTER] key to r eturn to the Align Tool2 to Tool1 calibration settings.

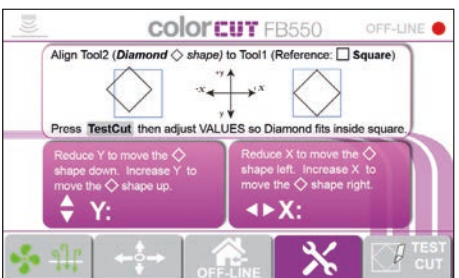

15.Using the arrow keys, (Left / Right) to adjust the X value to move the position Left or Right across the Table. Use the Up/Down keys to adjust the value of the Y parameter to move the position towards the operator or away from the operator. Press the [Enter] key to accept your values. Repeat fom Step.4 until you achieve a perfect fit between the two tools.

(Remember to select a new origin each time to avoid making a test in the same position. Do this by using the MOVE menu to move the tool carriage over your paper and pressing [Enter] twice to select the new origin)

#### 3.5.2 Calibration of the Sensor Offset to the Cutting Blade

The Intec ColorCut FB550 Flatbed engine includes a Vision2 - ARMS system (AutoMatic Registration Mark Sensor). The Vision2 ARMS system uses an optical sensor to automatically detect Registration marks, enabling accurate positioning and so ColorCut Pro can adapt cutting lines to compensate for any scale or skew errors.

The Vision2 ARMS sensor is mounted in a different position to the centre of your cutting blade. To cut accurately you must calibrate the distance the Sensor is of fset from the cutting blade (Calibrating the Sensor offset) using the ColorCut Pro software application.

NOTE: The sensor offset value is stored within the software application, so you change computers or re-install your computer, you will need to perform the calibration again.

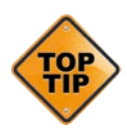

To make calibration easy, ColorCut Pro can automatically perform the calibration for you using the PEN CALIBRA TION TOOL. The pen tool is used to draw lines that ar e used to define the cent e point of the cutter blade, then the Vision2 ARMS sensor r eads these back and the software calculates the offset automatically for you.

**1.** Place the Calibration Pen Tool **1.** Into Tool **B.** Holder 1 **2.** (Normally the position for the Blade Holder). Then place the cr easing tool into Tool Holder 2  $\Omega$ .

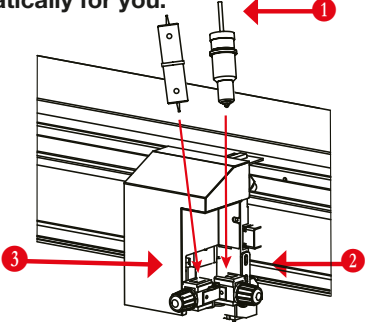

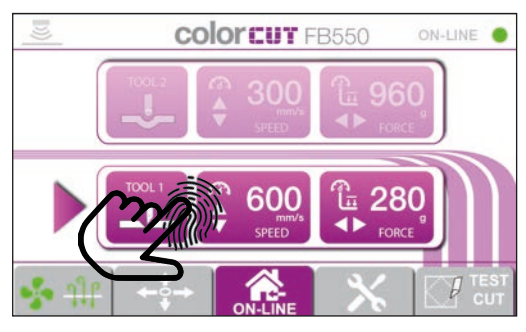

Set the appropriate pressure for the **Z**. Calibration Pen Tool.

*Not too much pressure or you may break the pen.*

Press the 'touch-screen' panel on TOOL1.

Use the UP / DOWN keys to set the speed. (to 600mm/s))

Use the Left / Right keys to set the Force. (to 280 g)

The press the [ENTER] key to accept.

 $3$  Press the MOVE/  $+$  Tab is along the bottom of the display. Press the **MOVE**/ $\leftrightarrow$  Tab icon

> Using the Left / Right keys move the carriage so that you can place a sheet of paper on the cutting bed.

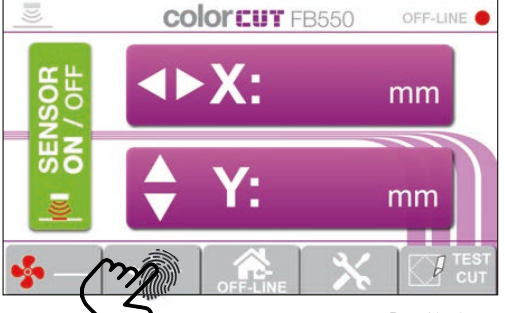

#### 3.5.2 Calibration of the Sensor Offset to the Cutting Blade

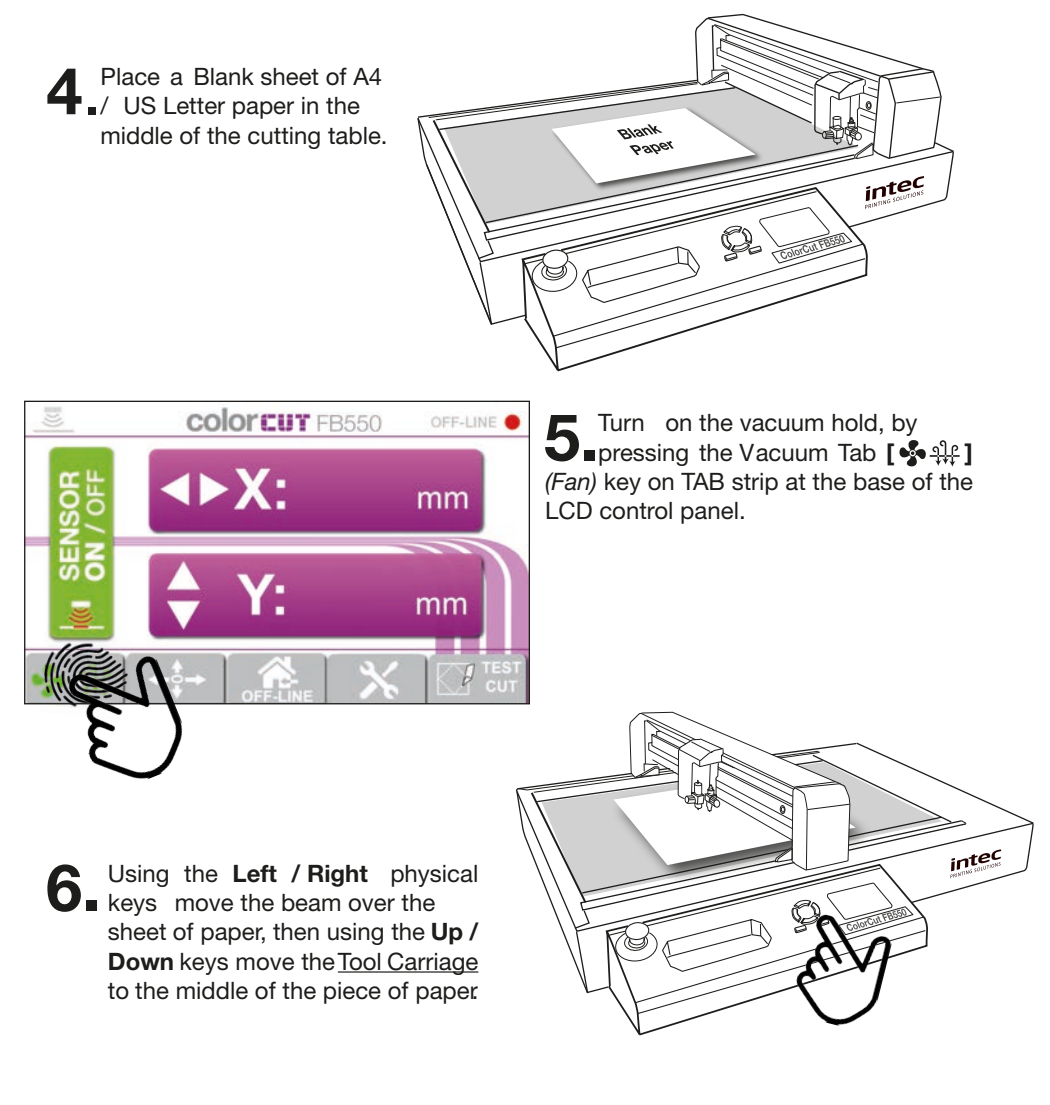

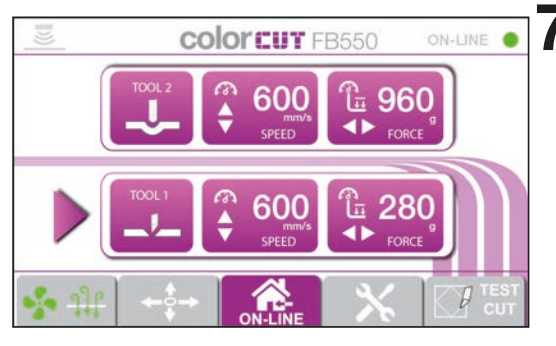

 $\sqrt{\frac{1}{2}}$  with the Tool Carriage in the middle ■ of the sheet of paper , press the [**ENTER**] key twice to set a new ORIGIN point *(When you press ENTER key the second time, TOOL2 will briefly activate to confirm).* 

> After pressing **[ENTER]** 2x the display will r eturn to the HOME screen showing the T ools and their Speed and Force settings.

#### 3.5.2 Calibration of the Sensor Offset to the Cutting Blade

The Sensor Offset Calibration value, is stor ed in your ColorCut Pr o application and so the calibration is perfomed by ColorCut Pr o. To continue the calibration pr ocess you will need to launch the ColorCut Pro application and open the [SETTINGS] dialogue box as shown below.

Open ColorCut Pro from  $\bullet$  Windows  $\blacksquare$  menu Open the Windows [START] menu **and select ColorCut** Pro from the Programs/Intec ColorCut Pro Production Studio 4 folder. D The ColorCut Pro splash  $\overline{m}$ screen will briefly appea , then the main ColorCut Pro application will be displayed. Tune here to search

The "Vision Sensor Offset" 1 setting provides the ability to calibrate the sensor offset automatically by using the Auto-Find feature 3 AND shows the current setting 2 (which can be manually adjusted if you prefer).

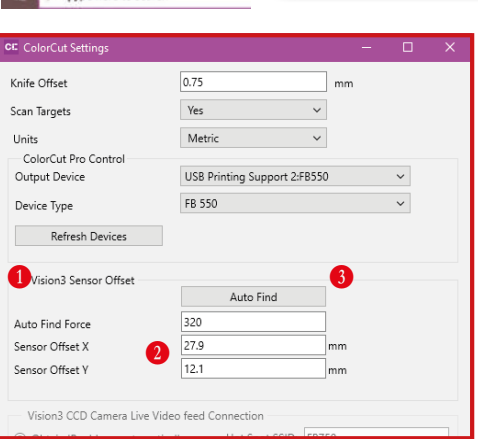

**10.** Click the [ **AutoFind**] button<br>to start the automatic sensor<br>offset calibration. The to start the automatic sensor calibration. ColorCut FB550 will use the Pen Calibration Tool to repeatedly draw a box with a thick frame  $(D)$ . After drawing the box, it will then scan the frame and automatically enter the values into your Sensor Offset X and Y settings. It will display a message when the process is complete.

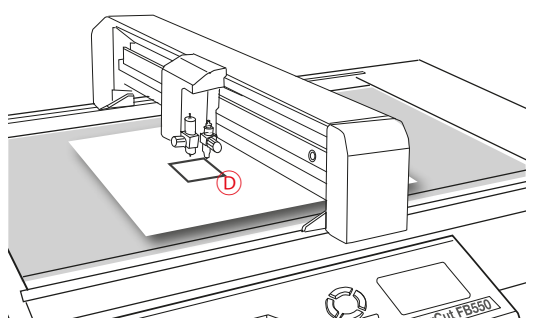

You can now close this window, the calibration for ColorCut Pro is now complete.

#### 3.6 Performing a test cut

The installation of your ColorCut FB550 is almost complete. The final step betostarting to learn how to Design, Create and Cut your files using the ColorCut Po software guide (manual 2) is to fit the blade tool in Tool position1 in place of the Calibration Pen tool and check your Blade depth for the medai your will be cutting by performing a test cut.

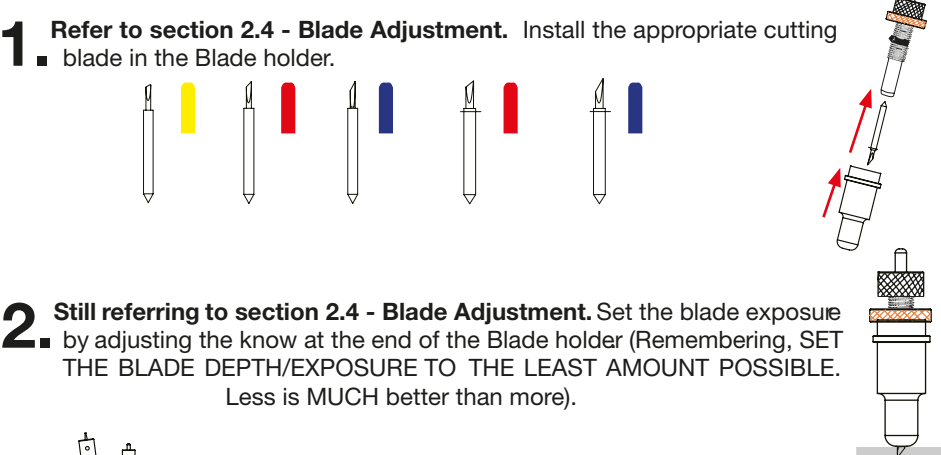

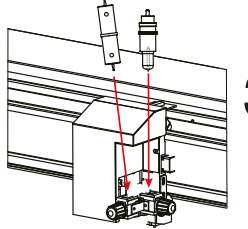

3.Refer to section 3.4 - Installing the Tools. Install the Blade holder in to the Tool carriage in Tool position 1.

▲ Place a sheet of the media you plan to cut on the cutting<br>■ table . Using the LCD control panel on the cutter, press the **MOVE/**  $\leftrightarrow$  Tab icon along the bottom of the display.

Using the Left / Right keys move the carriage so that you can place a sheet of paper on the cutting bed.

5.Turn on the vacuum hold, by pressing the Vacuum Tab [  $\frac{5}{2}$   $\frac{41}{1}$  (*Fan*) key on TAB strip at the base of the LCD control panel.

6. Using the Left / Right physical keys move the beam over the sheet of paper, then using the Up / Down keys, move the Tool Carriage to the middle of the piece of paper.

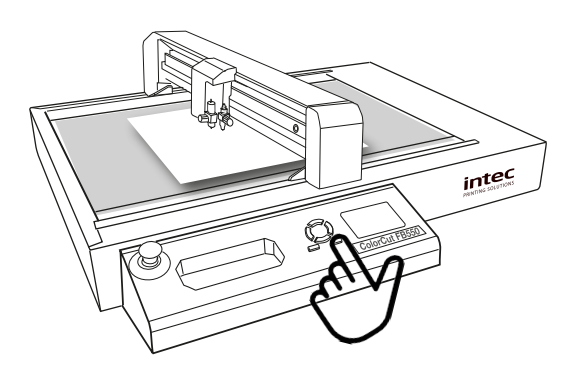

#### 3.6 Performing a test cut (Cont.)

**7** With the Tool Carriage in the middle of the sheet of paper, press the [ENTER] key nuitwice to set a new ORIGIN point *(When you press ENTER key the second time, TOOL2 will briefly activate to confirm).* 

After pressing [ENTER] 2x the display will return to the HOME screen showing the Tool's and their Speed and Force settings.

Set the pressure for the Creasing Tool 1 so that it is easy to see the crease.<br> **O** Press the 'touchscreen' panel on TOOL2.

Then use the UP / DOWN keys to set the speed. (to 600mm/s)) and use the Left / Right keys to set the Force. (to 960 g)

The press the [ENTER] key to accept the settings.

9. Set the pr essure for the Cutting<br>Tool 2 so that it is appropriate for Set the pr essure for the Cutting your media (to cut through).

**COOFEUT FB550** ON-LINE 600 ਿ 960 280 600 Ĭ'n. SPEED 2

Press the 'touchscreen' panel on TOOL1.

Then use the UP / DOWN keys to set the speed. (to 600mm/s)) and use the Left / Right keys to set the Force. (Start at approx. 360 g)

When cutting through your media the aim is to have the smallest amount of blade out as possible to achieve the cut and use a reasonable force .

For 350micron card (15pt) we would suggest that the pressure should be set between 300 - 450g. When performing the TEST CUT, if you can cut through with a pressure setting UNDER this value, then you have too much blade exposed. Please reduce your exposure blade.

WARNING: Too much blade exposed, has the following implications:

- 1. Reduced control while cutting,
- 2. Tight turns will have an artefact known as 'Ears', particularly on inverted corner cuts, (the blade will 'turn over' lift /drag the card on a sharp corner where it has to double back or change direction abruptly. as the blade has too much width as it rotates so can not do so cleanly.
- 3. You risk reducing the life of your cutting blade by forcing the tip into the cutting mat unnecessarily.
- 4. You will place more wear and tear on your equipment, as the motors require added force, to cut your material AND your cutting mat.
- 5. You will shorten the life of your cutting mat.

10 The press the [ENTER] key to accept the settings.

### 3.6 Performing a test cut (Cont.)

11. With the Vacuum still ON ( $[$   $\frac{1}{2}$   $\frac{1}{2}$  ) press the  $[$   $\frac{1}{2}$   $\frac{1}{2}$   $\frac{1}{2}$   $\frac{1}{2}$   $\frac{1}{2}$   $\frac{1}{2}$   $\frac{1}{2}$   $\frac{1}{2}$   $\frac{1}{2}$   $\frac{1}{2}$   $\frac{1}{2}$   $\frac{1}{2}$   $\frac{1}{2}$   $\frac{1}{2}$   $\frac{1}{2}$   $\frac{1$ perform a Test Cut so you can check your settings.

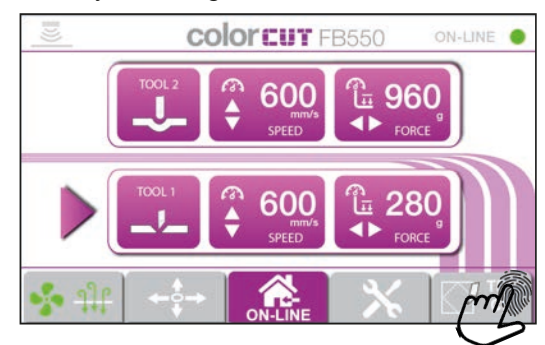

**12.** The cutter, will CREASE a DIAMOND shape  $\diamondsuit$ , then Cut around this in a square shape  $\Box$  using the blade (Same function as the 'ALIGN TOOL2 to  $\Box$  square shape  $\Box$  using the blade (Same function as the 'ALIGN TOOL2 to TOOL1' - see section 3.5.2).

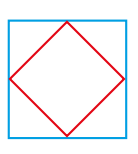

This enables you to double check the two tools are aligned correctly, but more importantly, the square  $\square$  surround, should cut out perfectly.

If the square  $\Box$  is not cut out, then increase the blade pressure. If the square  $\Box$  cuts out easily, then reduce the bade pressure, to check you have not got too much blade exposed.

On labels a low pressure is OK, because you are not cutting the backing material.

However in Card, cut through applications, if the blade cuts through at under 300g pressure, then it is likely you have too much blade exposed. Reduce your Blade. (See section 2.4).

If you don't cut through, and have increased your blade pressure to > 600g pressure, then it is likely you do not have enough blade exposed. Increase the amount of blade exposed (See section 2.4).\*

\* Note: Hard materials, like Polyester sheets, Magnetic media or thicker card, may require more force.

Once you have set the blade depth, and pressure - checking it using the TEST CUT, function, you are ready to use your cutter. Please refer to the ColorCut Pro - Production Studio software manual for creating, designing and sending your files to your cutte .

#### Intec Printing Solutions Ltd.

Unit 11B Dawkins Road Industrial, Poole, Dorset, BH15 4JP